# GUÍA PARA PRESENTAR SOLICITUD SUBVENCIÓN **PLAN RESCATE** POR SEDE ELECTRÓNICA

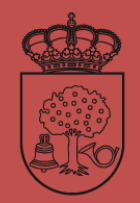

**AYUNTAMIENTO DE** Navalmoral de la Mata

**AGENCIA DE EMPLEO Y DESARROLLO LOCAL**

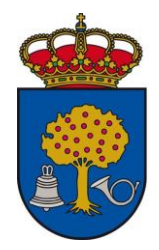

A continuación os explicamos todos los pasos a seguir para poder registrar por **SEDE ELECTRÓNICA** y solicitar la subvención del **PLAN RESCATE** correctamente.

- 1. Abrir navegador y entrar en [aytonavalmoral.sedeelectronica.es](https://aytonavalmoral.sedelectronica.es/info.5)
- 2. Pulsar la pestaña CATÁLOGO DE TRÁMITES

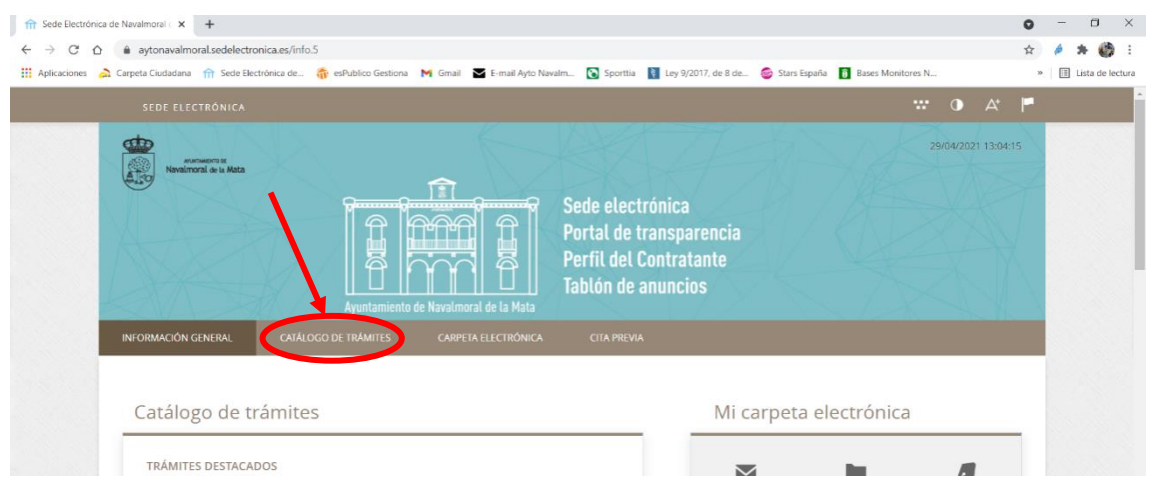

3. Una vez dentro de esta pestaña, nos vamos a SELECCIONAR MATERIA, y elegimos SUBVENCIONES.

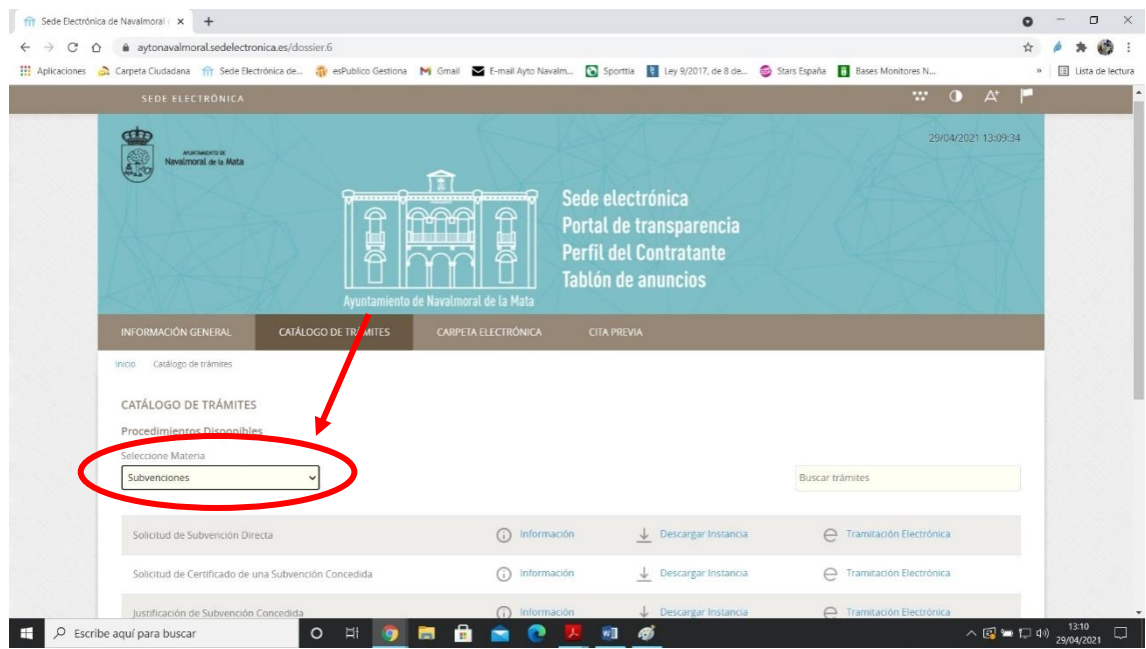

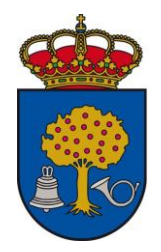

4. Nos vamos a SOLICITUD DE SUBVENCIÓN DIRECTA y pulsamos en TRAMITACIÓN ELECTRÓNICA.

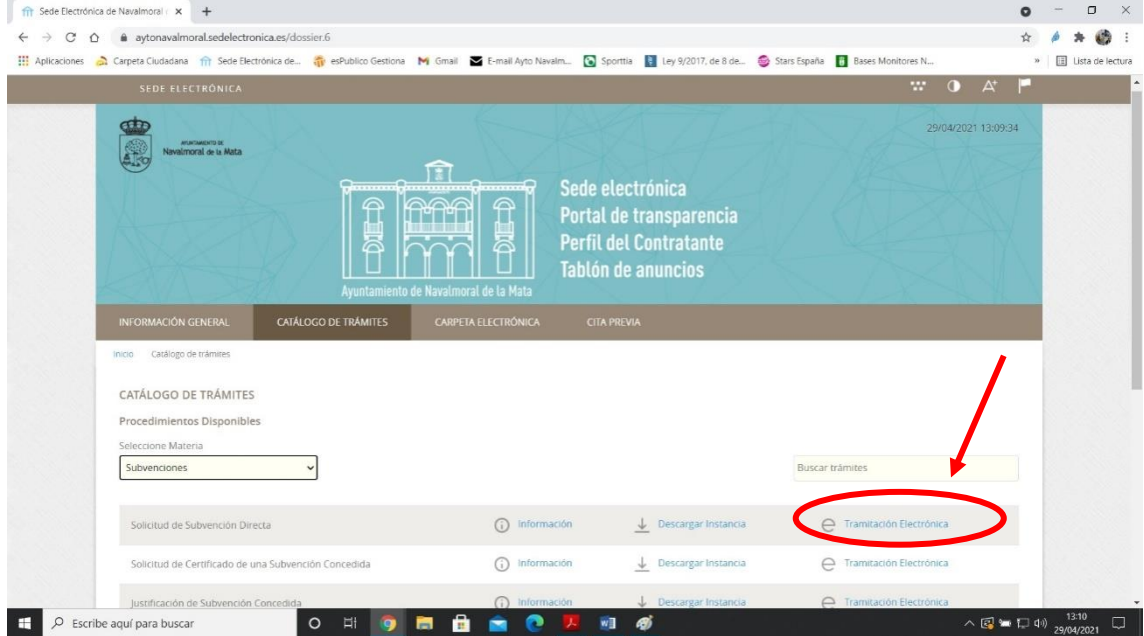

5. Accedemos a través del SISTEMA CLAVE.

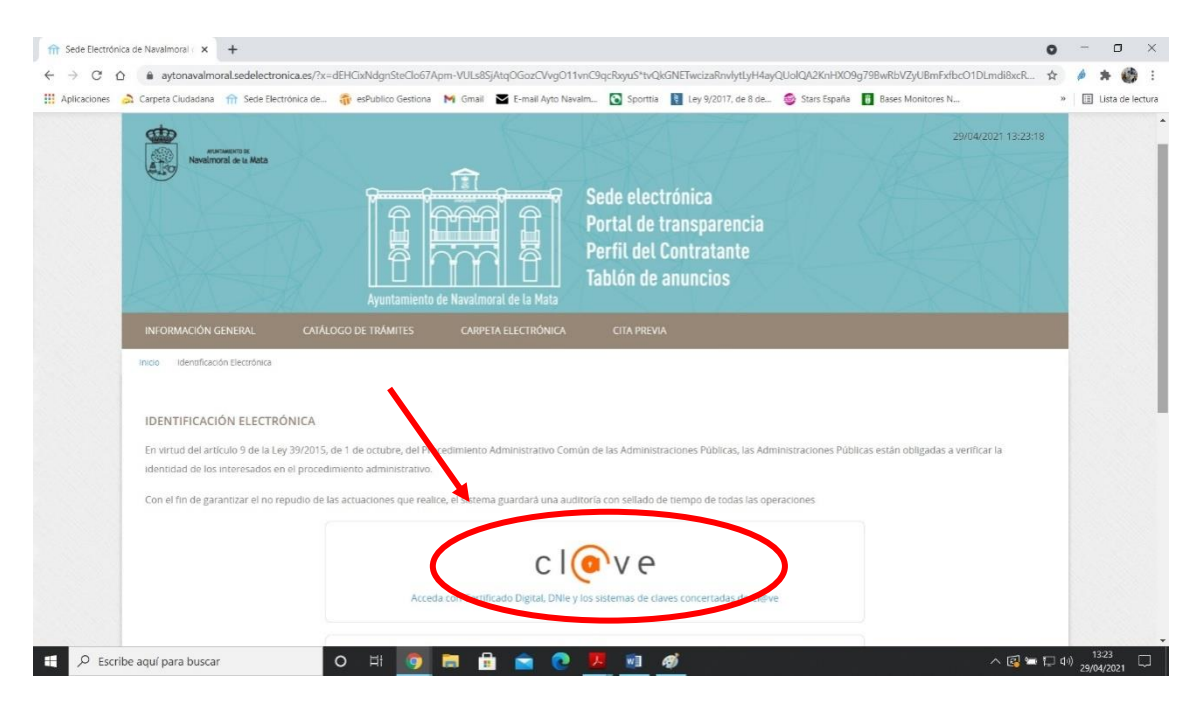

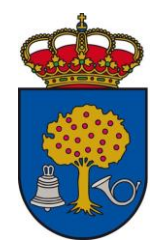

6. Elegimos el método de acceso del que dispongamos: CERTIFICADO ELECTRÓNICO, CLAVE PIN o CLAVE PERMANENTE.

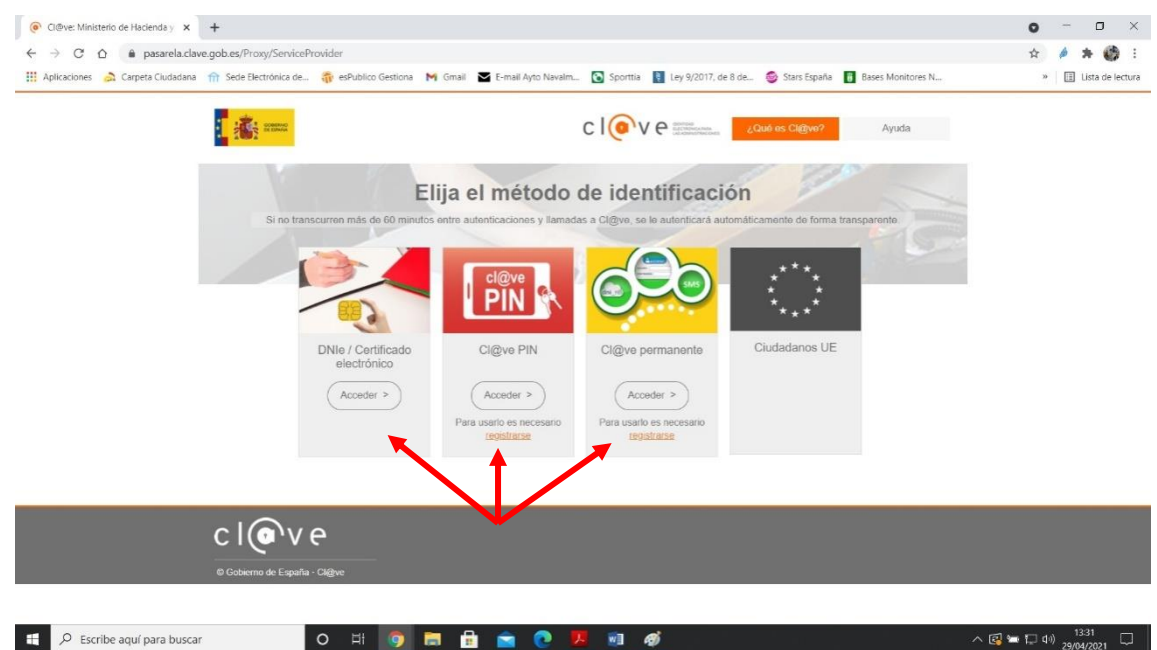

7. Una vez hemos accedido a través de uno de los tres métodos anteriores, señalamos si somos el INTERESADO o el REPRESENTANTE, y le damos a COMENZAR.

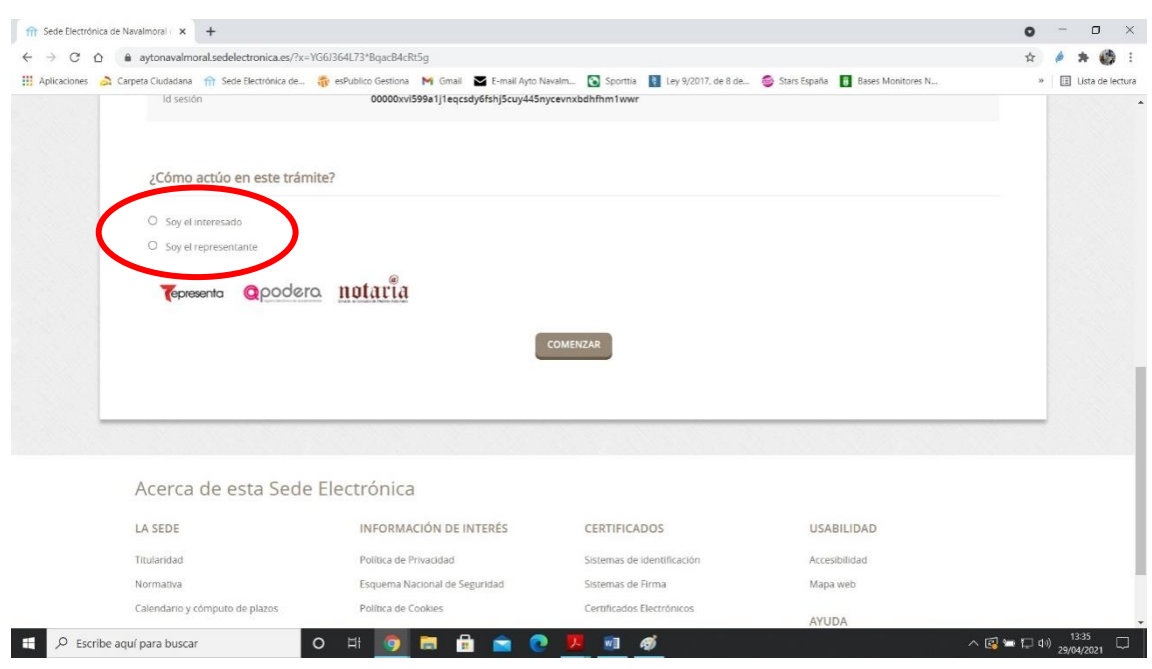

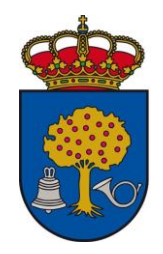

8. Rellenamos los DATOS A EFECTOS DE NOTIFICACIONES, así como el EXPONE y el SOLICITA. Una vez rellenos estos datos, le damos a SIGUIENTE.

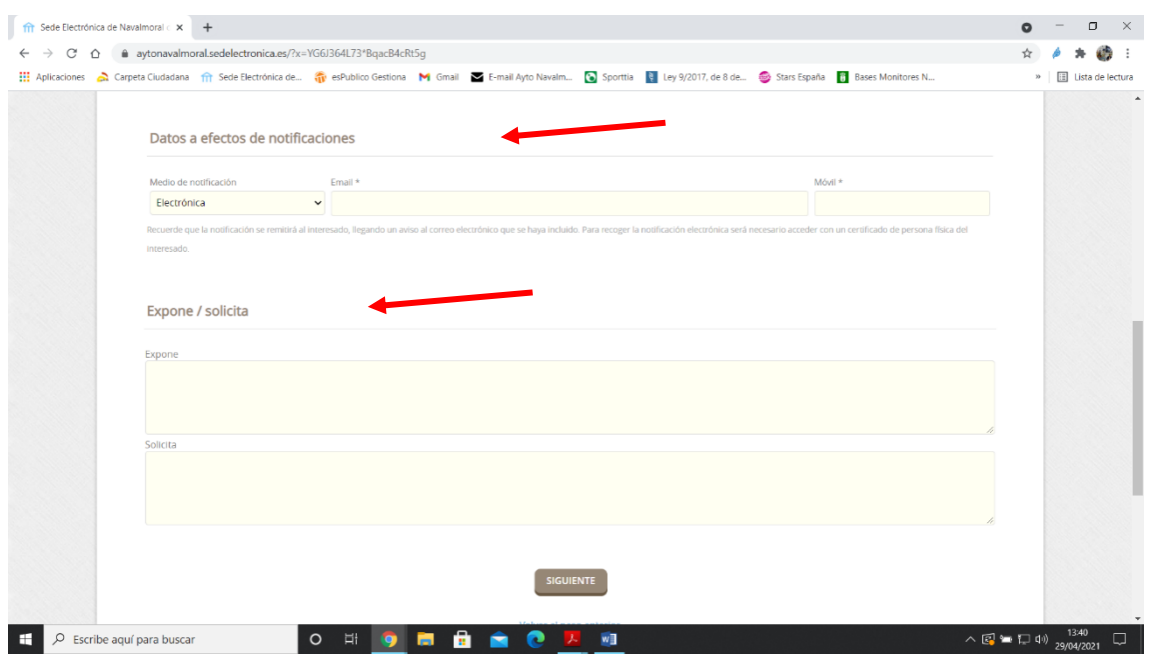

9. Pulsamos en ADJUNTAR y elegimos los documentos que queremos añadir a la solicitud (**recordamos que deben estar actualizados con fecha posterior a la publicación de las bases**). Una vez añadidos todos los documentos que queremos adjuntar, pulsamos en SIGUIENTE.

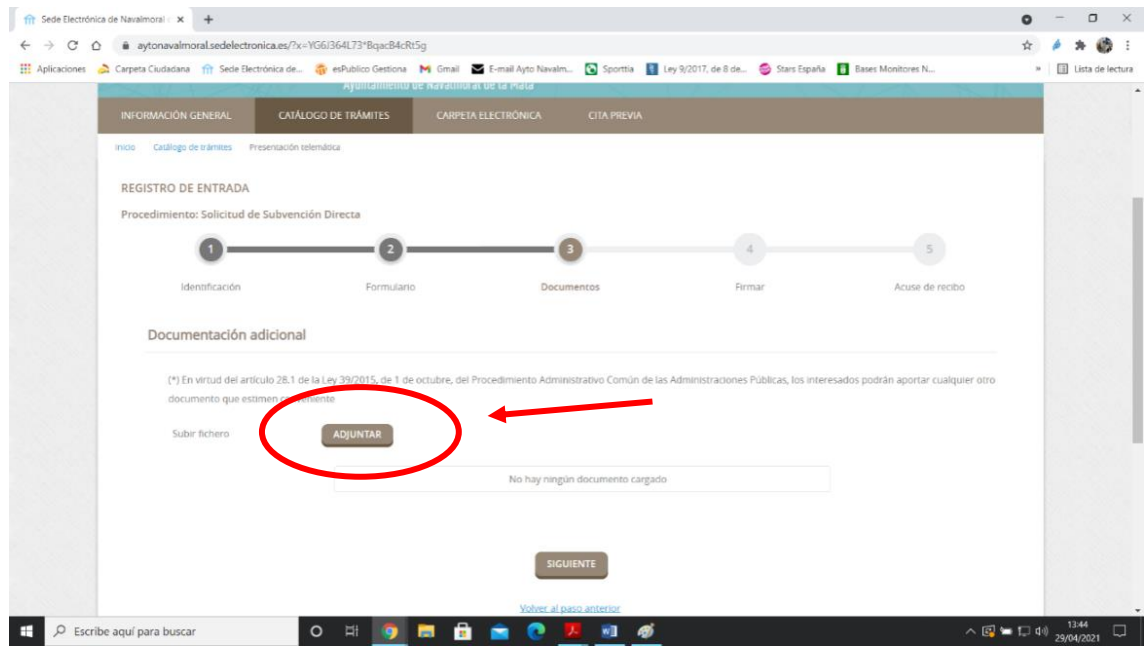

Plaza de España, 1 ■ Teléfonos: 927 53 01 00 – 927 53 01 04 – 927 53 08 04 ■ Fax: 927 53 53 60 ■ 10300 NAVALMORAL DE LA MATA (Cáceres)

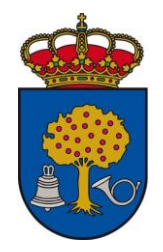

10. Revisamos que toda la información está correcta y no nos falta ningún documento. Si todo está correctamente, nos vamos al final de la página y le damos a FIRMAR.

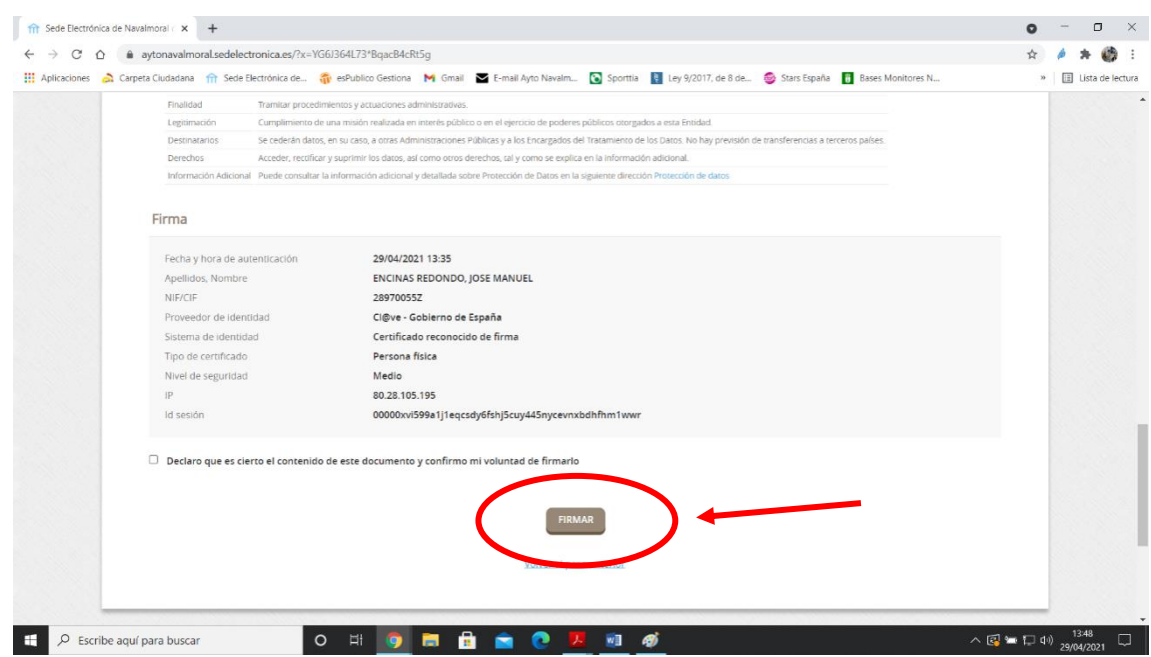

11. Automáticamente os va a salir la instancia (lo que hayáis rellenado vosotros) y el recibo, que es el comprobante con el número de registro donde aparecen todos los documentos que habéis presentado. Descargaos tanto la instancia firmada como el recibo (es vuestro justificante de que lo habéis presentado).